## **iOS** IMPOSTAZIONI PER IL CAMBIO LINGUA DI **SHOW MO** E **IPC 360**

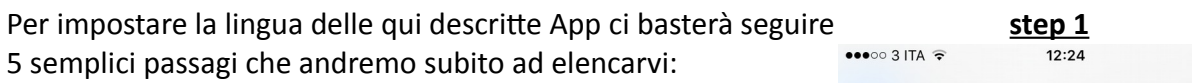

- **STEP 1:** andare in impostazioni
- **STEP 2:** Selezionare la voce Lingua e Zona
- **STEP 3:** Alla voce Ordine Lingue Preferite selezionare "Aggiungi lingua..."
- **STEP 4:** Selezionare "English" e confermare con "Fine"
- **STEP 5:** Premere "continua a usare 'italiano'"

cosi facendo avremo aggiunto l'inglese come seconda lingua sul nostro dispositivo iOS e automaticamente le applicazioni si imposteranno in lingua inglese.

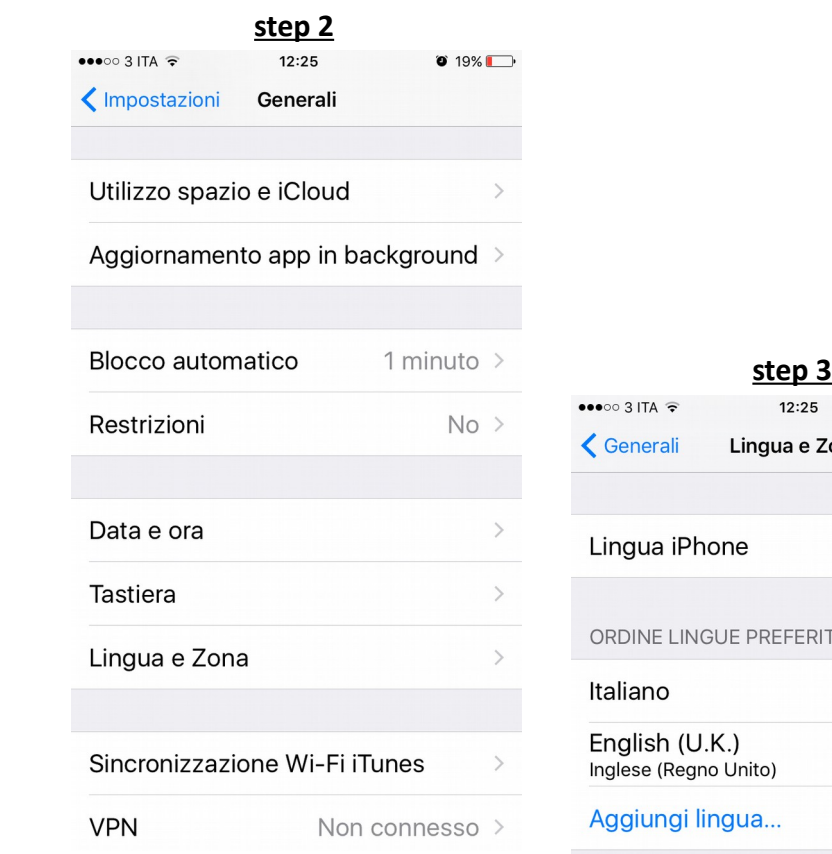

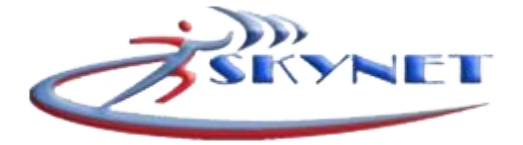

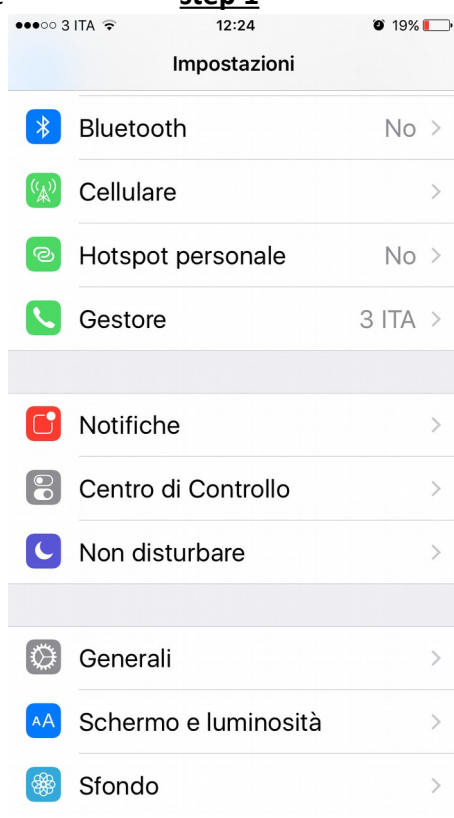

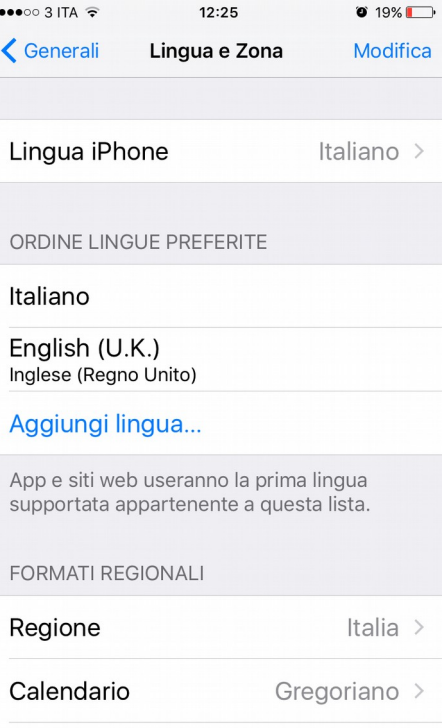

Avanzate